# **Interphonie vidéo IP Hikvision**

# **Comment installer un kit IP DS-KIS602 ?**

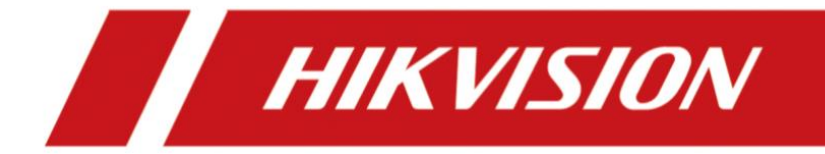

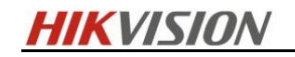

#### **Contenu**

l.

**Station intérieure** : DS-KH6320-WTE1

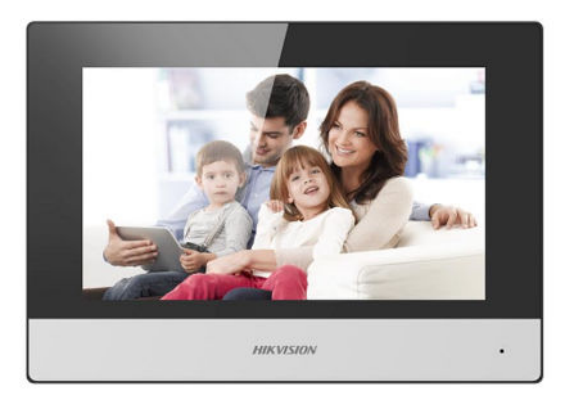

**Station extérieure** : DS-KD8003-IME1

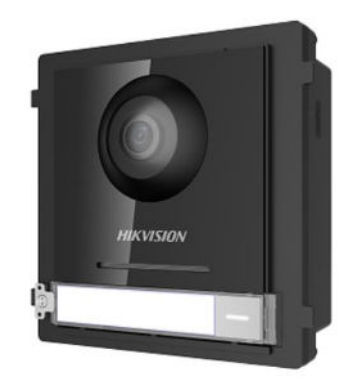

Switch PoE standard 4 ports 16GB TF card

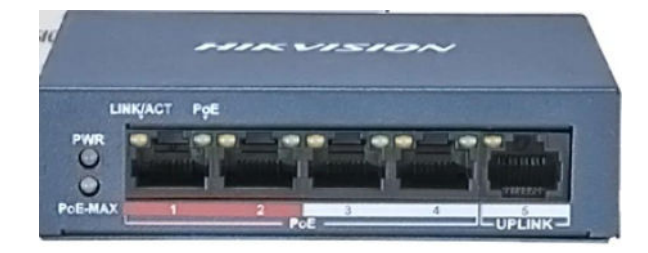

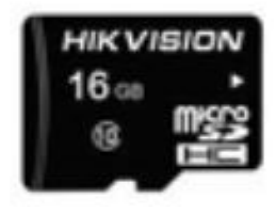

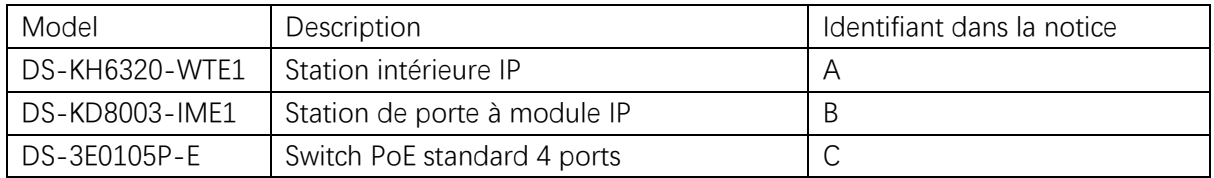

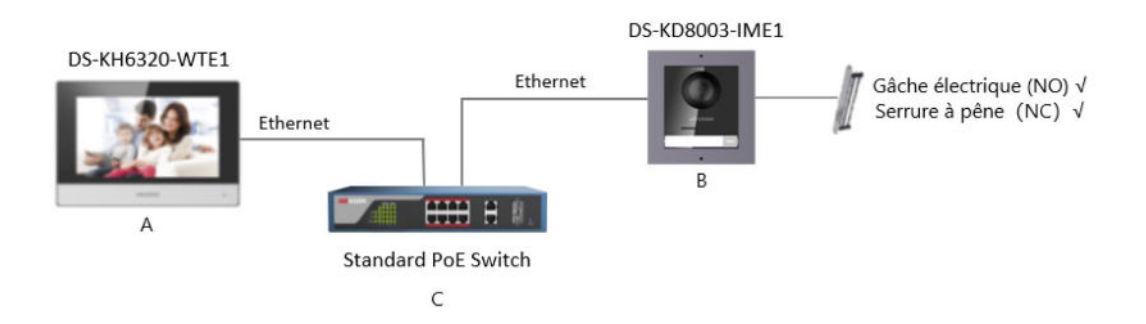

#### Limitation de la longueur des câbles

- 1 Lorsqu'il y a plusieurs fils dans une ligne parallèle, seule une paire de fils fermés est autorisée à transmettre le signal. Il n'est pas permis d'utiliser plusieurs paires de fils dans un câble pour transmettre un signal ;
- 2 Lors de l'utilisation de lignes parallèles, il est suggéré d'utiliser celles avec une couche de blindage. Si des lignes parallèles à deux ou plusieurs fils sans couche de blindage sont acheminées, la stabilité de la transmission du signal peut être affectée. Vous devez effectuer un test avant l'installation ;
- 3 L'impédance de la paire torsadée du câble réseau est supérieure à 42Ω/100m, le câble réseau ne peut donc pas transmettre suffisamment de puissance à la station intérieure. Le câble réseau n'est pas autorisé à être utilisé pendant l'installation ;
- 4 L'électricité forte et l'électricité faible ne peuvent pas être câblées sur la même route, elles doivent être câblées séparément et la distance doit être supérieure à 0,5 mètre ;

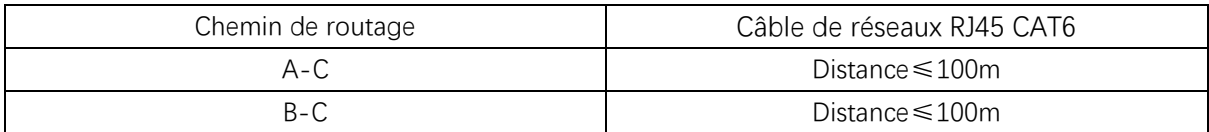

#### Pour l'installation des équipements

- 1. L'environnement d'installation (température, humidité, etc.) doit respecter les exigences de la spécification ou la puissance de sortie peut être affectée.
- 2. La consommation électrique de la station de porte modulaire (module principal et sous-modules) doit être inférieure à 12W. Veuillez contacter le support technique local si vous n'êtes pas sûr de la consommation d'énergie de chaque module.
- 3. Jusqu'à 15 distributeurs vidéo/audio peuvent être mis en cascade. Si plus de distributeurs sont nécessaires, vous devez cascader le commutateur de réseau supportant 1000Mbps. L'ensemble du système 2 fils peut compter jusqu'à 500 appareils.
- 4. L'alimentation électrique doit être certifiée par Hikvision ;
- 5. La station intérieure doit utiliser un micrologiciel publié après octobre 2019

### Comment câbler un Kit IP

1. Relier l'Alimentation – – le Switch PoE

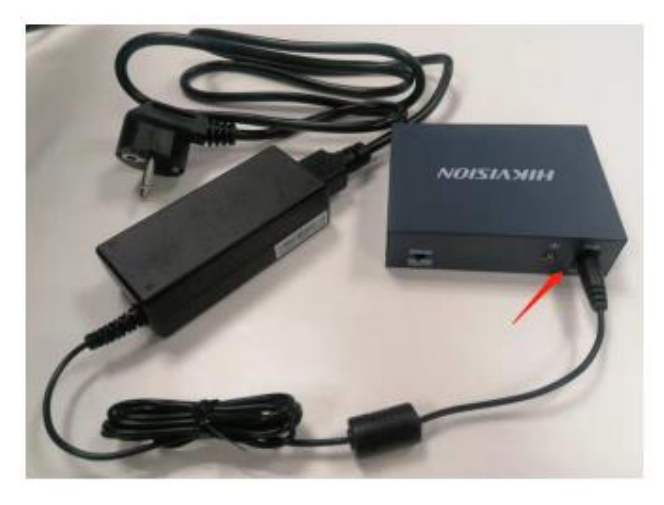

- 2. Relier le Switch PoE la Platine (Station) extérieur IP
	- a) Câbler comme ci-dessous, ne le mettre pas sur le port UpLink. Sinon il n'y pas de contrainte. La distance entre le Switch et la platine est 100m.

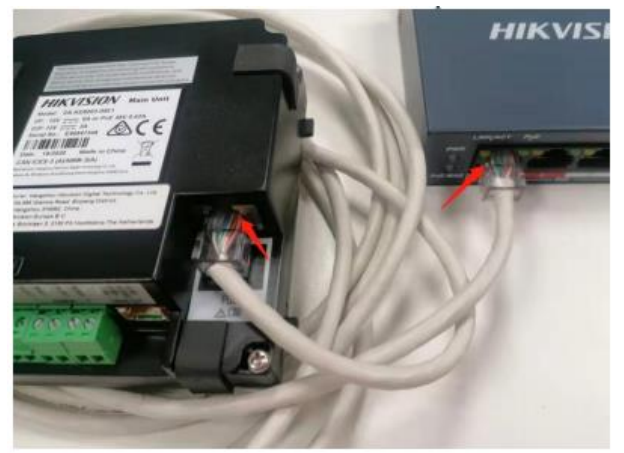

Relier le Switch PoE - le Moniteur (Station) intérieur.

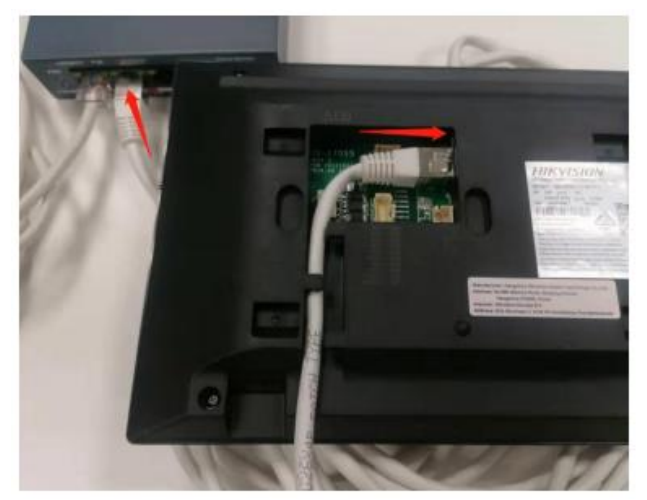

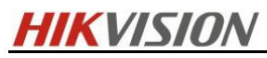

La vue générale pour le câblage du Kit IP. Vous pouvez maintenant alimenter pour faire la préconfiguration sur le moniteur intérieur.

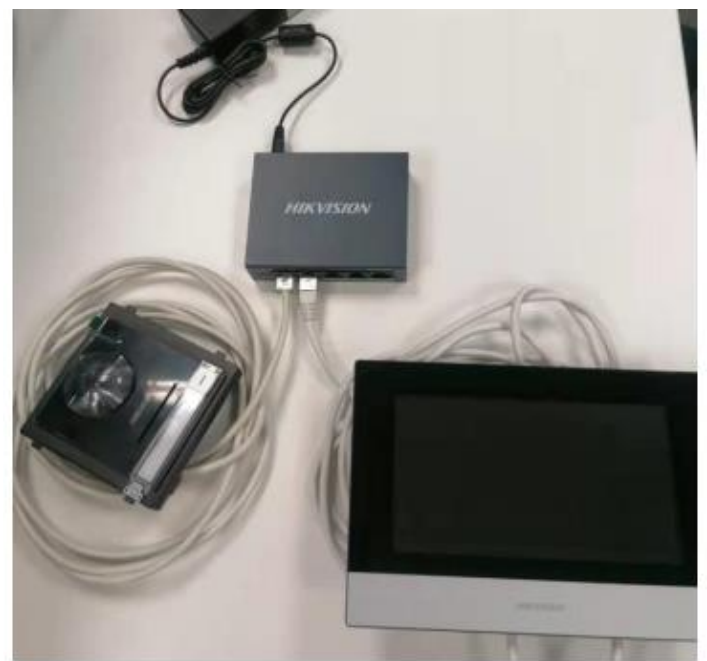

Explication sur le Switch.

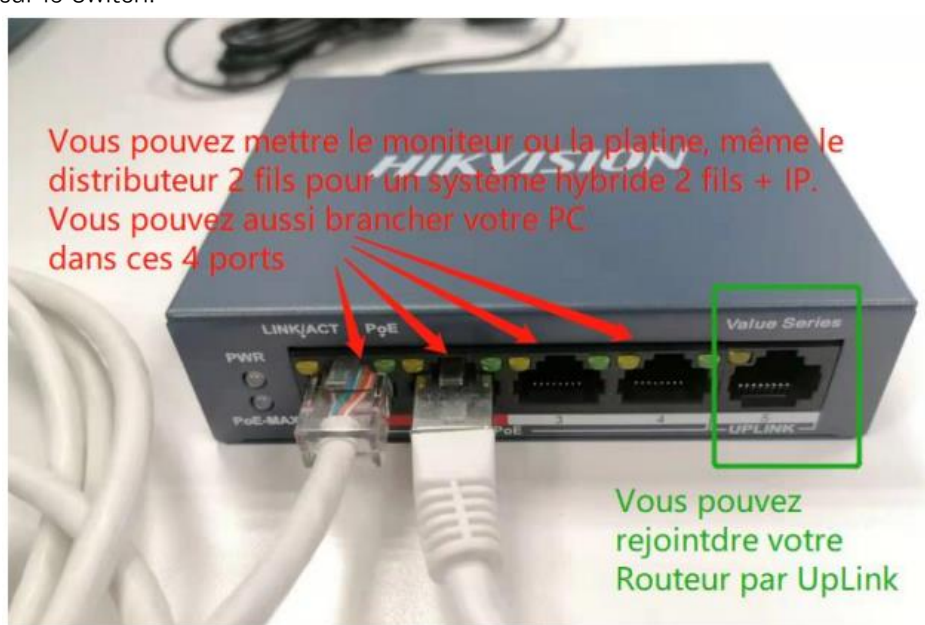

## Comment câbler une serrure électrique

Si votre serrure électrique est de type NO (Normalement ouvert)

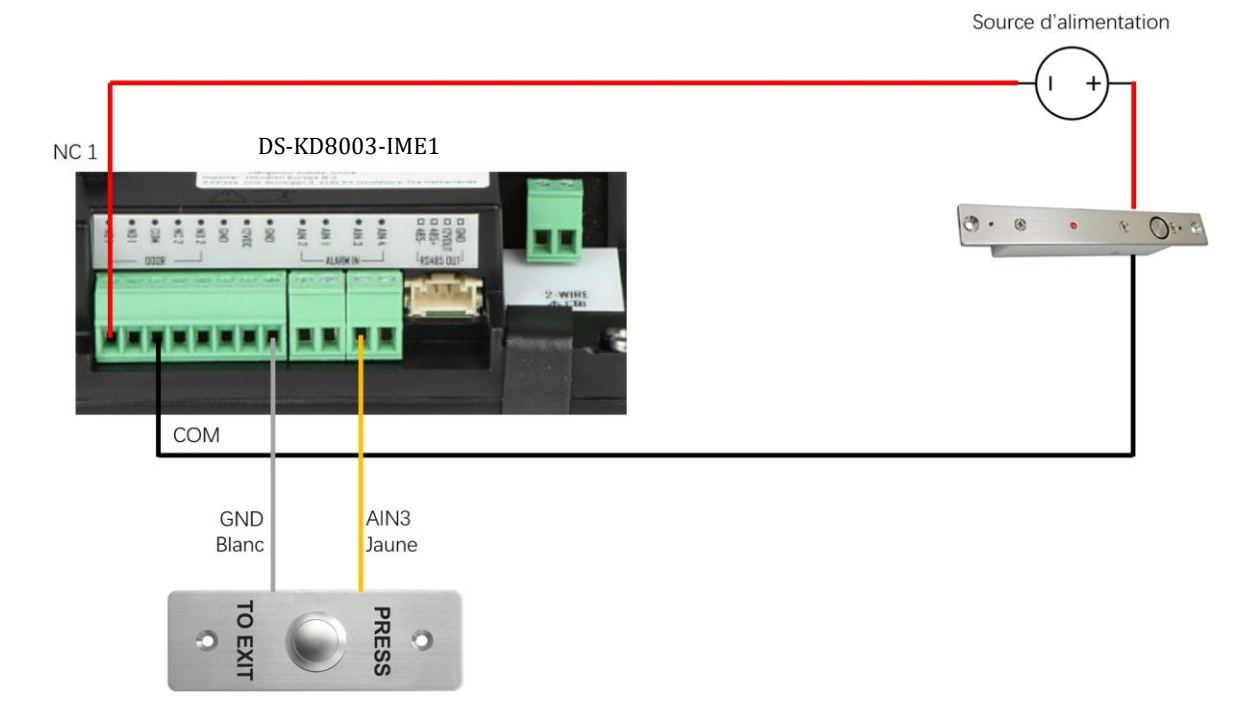

Si votre serrure électrique est de type NC (Normalement fermé)

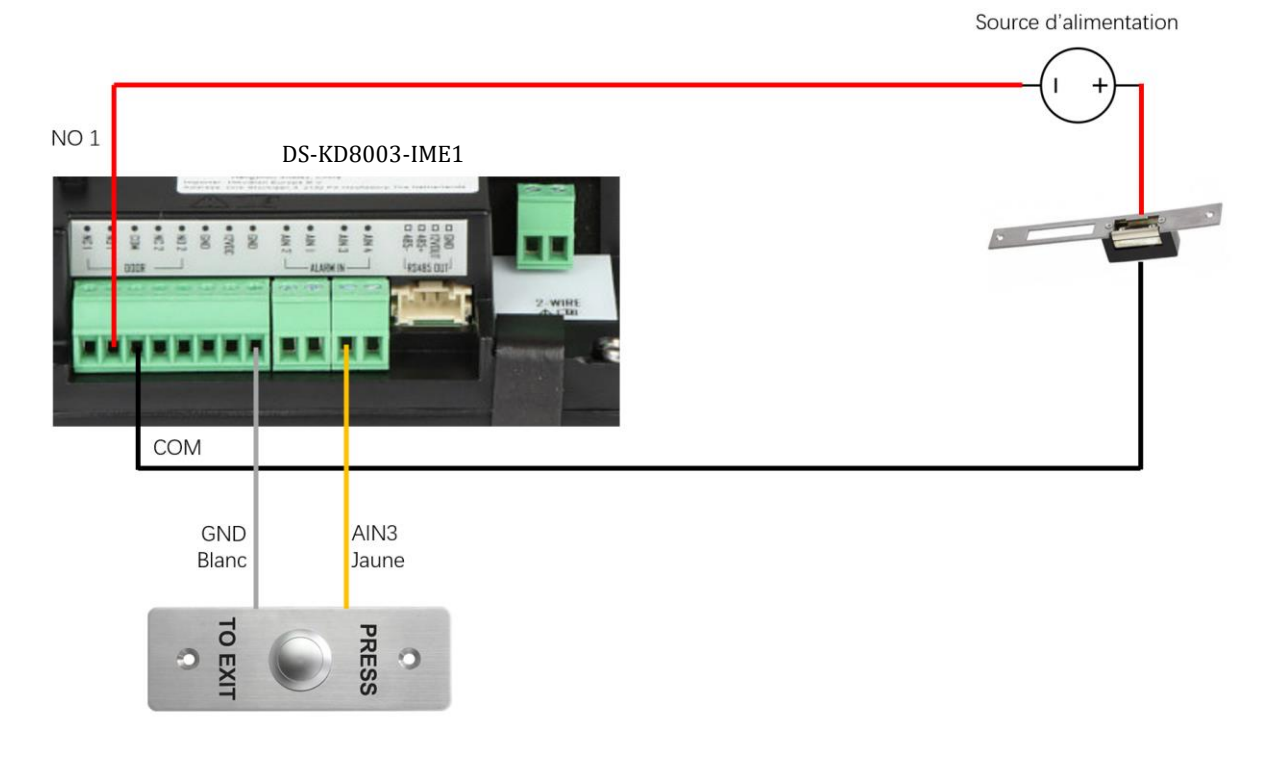

#### Comment faire la pré-configuration sur le moniteur intérieur.

1. Quand vous alimentez le système pour la première fois, vous verrez la page suivante, Et vous mettez un **MDP (C'est très très important de mémoriser le MDP)**, puis choisissez la langue.

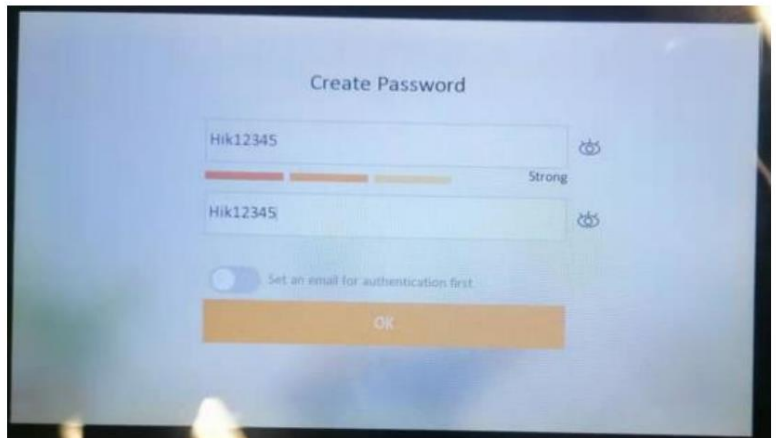

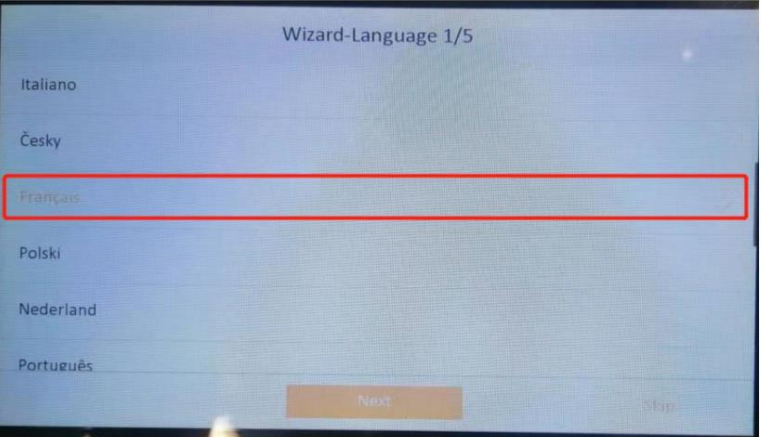

2. Définir son adresse IP. Pour une installation du KIT, **c'est très conseillé d'utiliser les paramètres par défaut**. Ne touchez rien ni le DHCP simplement cliquez suivant pour cette étape. (Il ne faut surtout pas activer DHCP, si vous n'avez pas relier le system et Routeur)

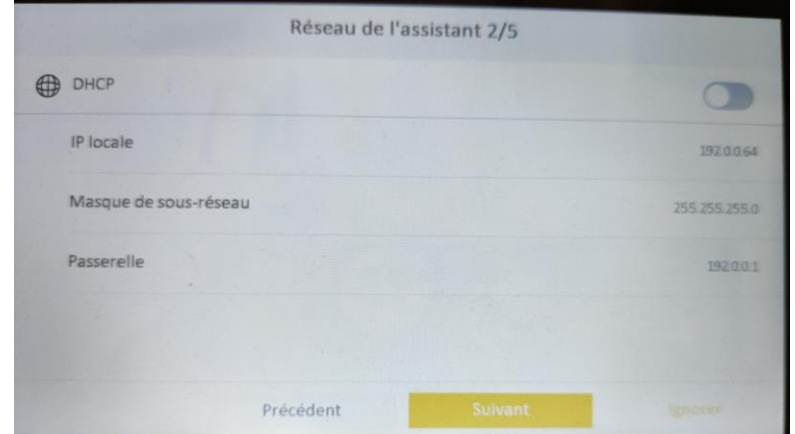

3. Vu que c'est un moniteur principal, vous le mettrez comme Station intérieure en haut. Et créez un mot de passe d'enregistrement (**C'est très conseillé d'utiliser le même mdp que début**).

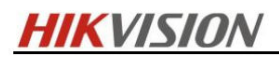

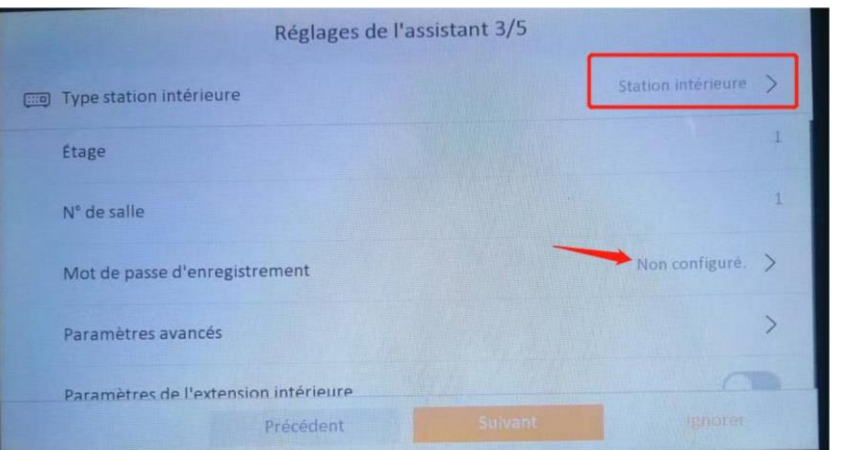

Ici j'ai encore mis le même Mdp que le Mdp administratif de début.

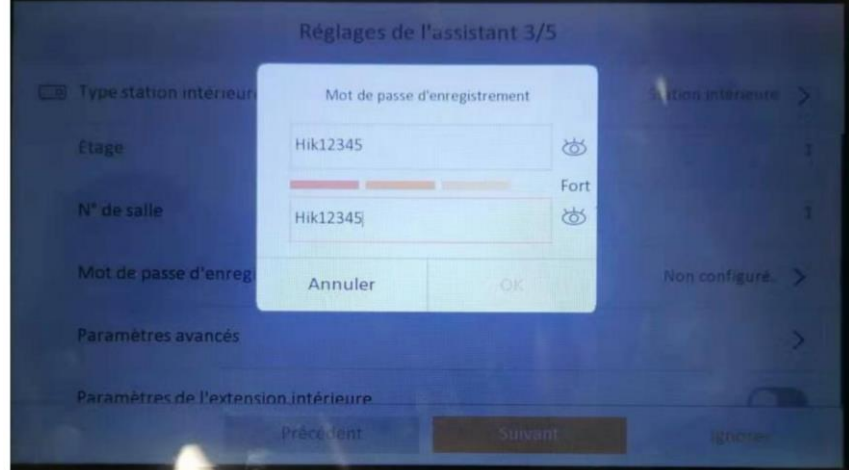

4. Ici, vous pouvez activer le service Hik-Connect (Hik-Connect est une application mobile pour l'envoi d'appel aux smartphones). Vous créez un code de vérification, si qqn scanne le QR code sur le boiter du moniteur, il l'oblige à savoir ce code de vérification pour ajouter sur son smartphone.

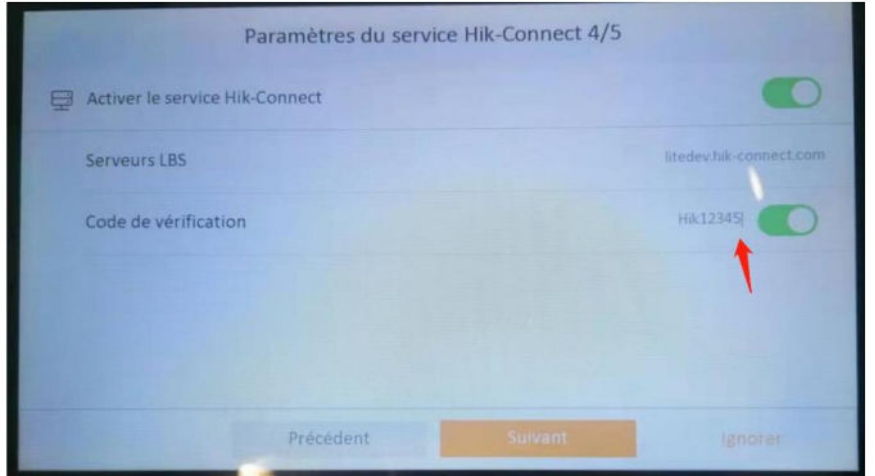

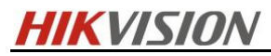

5. La page suivante est pour trouver la platine,

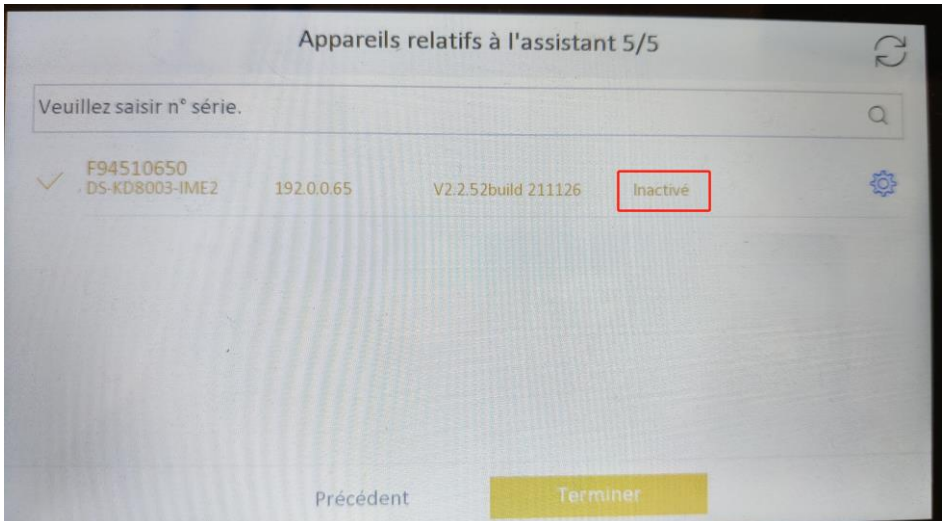

#### **Vous pouvez cliquer dessus pour l'activer, puis cliquez « Terminer ».**

Pour une installation du KIT, on ne touche rien au niveau de IP adresse filaire, c'est par défaut pré-configuré.

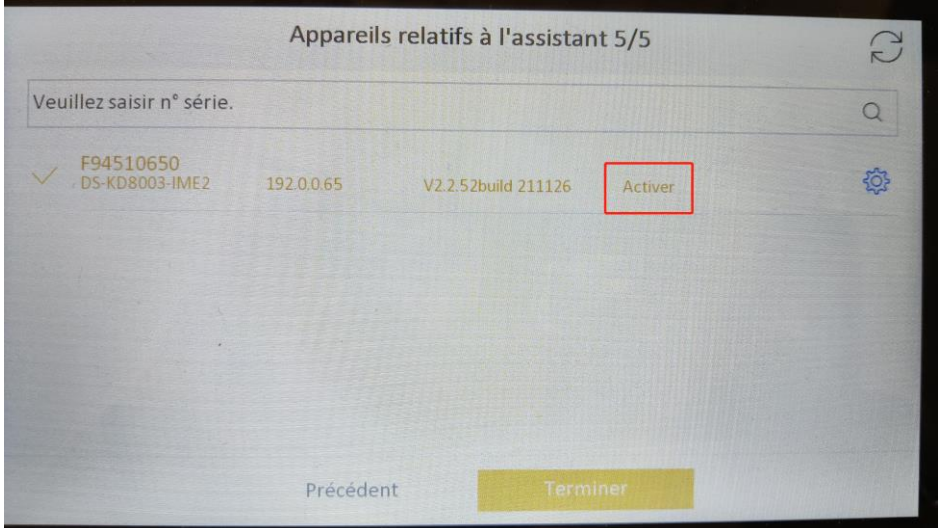

Une fois c'est terminé, vue que vous avez changé la langue par défaut en français, la platine va se redémarrer pour changer sa langue d'indication vocale, ça va prendre 5 à 10mins au maximum

pour la synchronisation, une fois que vous voyez le petit symbole « SIP » SIR en haut à droite sur le moniteur, vous pouvez appuyer sur la platine pour recevoir l'appel via le moniteur.

#### **Très important pour comprendre le système de MDP**

Lors de l'activation de la platine, le moniteur l'active avec le premier MDP admin que vous avez créez au tout début. (Si le MDP de la platine est différent que le moniteur, ils n'arriveraient pas à se communiquer)

**Si vous souhaitez restaurer tous les paramètres par défaut, il faut suivre les étapes suivantes :**

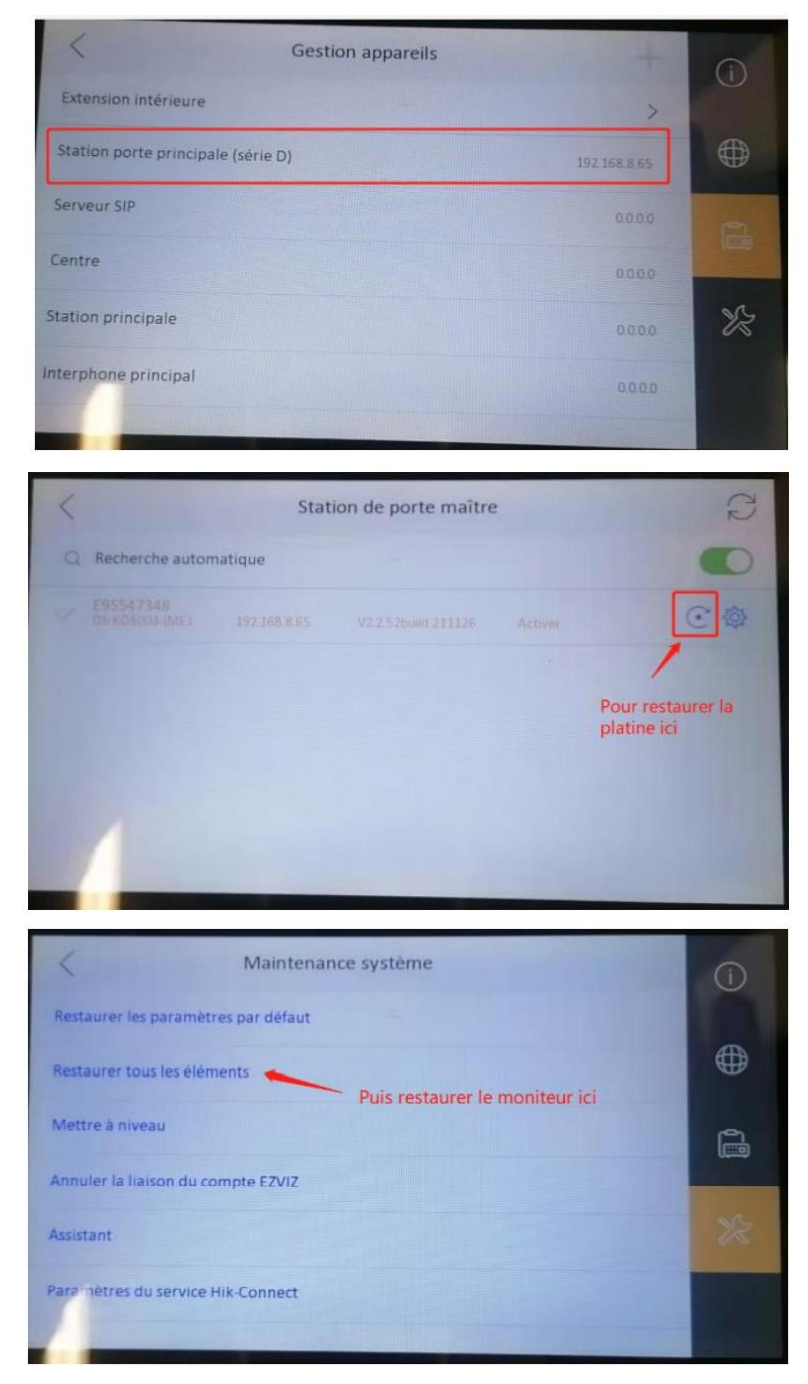

Il faut d'abord réinitialiser la platine de rue, puis le moniteur intérieur.

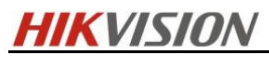

6. Vous avez fini la pré-configuration. Vous pouvez trouver ces 4 symboles au-dessus normalement. Et vous ne pouvez pas appeler ce moniteur pour l'instant avec ce symbole « impossible de trouver la platine » affiché.

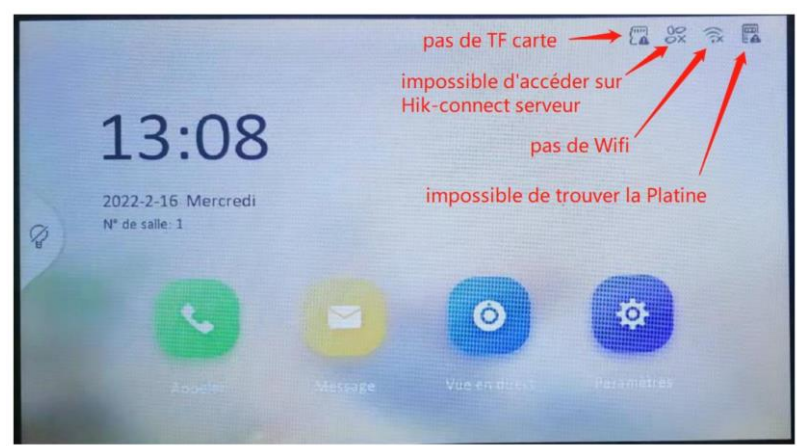

Pour réussir à appeler le moniteur par la platine, il suffit de redémarrer le moniteur par ici. (Si vous ne le redémarrez pas, attendez 5-10 minutes pour une synchronisation automatique programmée)

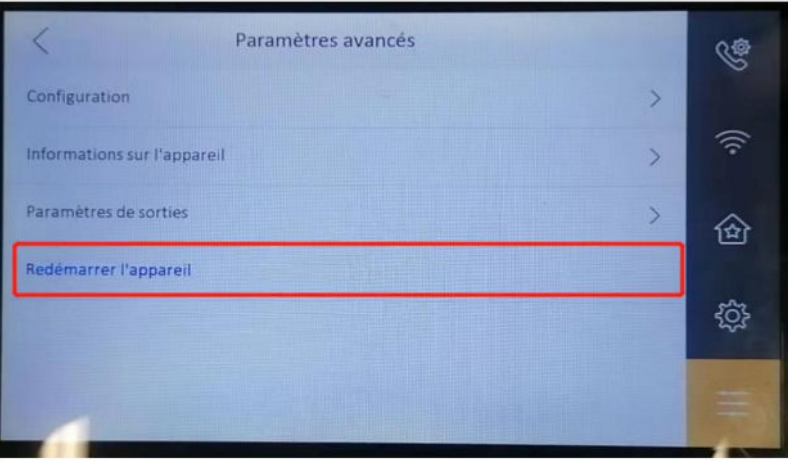

Après le redémarrage du moniteur :

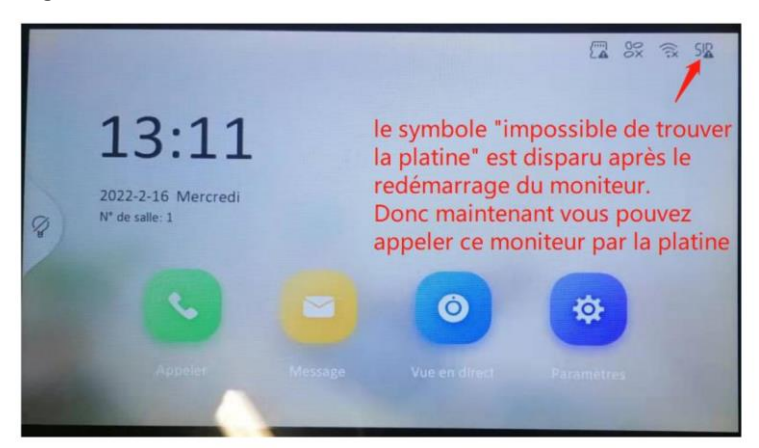

Le symbole " impossible de trouver la platine " a disparu après le redémarrage et vous pouvez maintenant appeler ce moniteur via la platine.

#### Comment ajouter un équipement sur Hik-connect.

Pour accéder au serveur Hik-connect, vous avez besoin de connecter au Wifi. Puis allez dans la configuration :

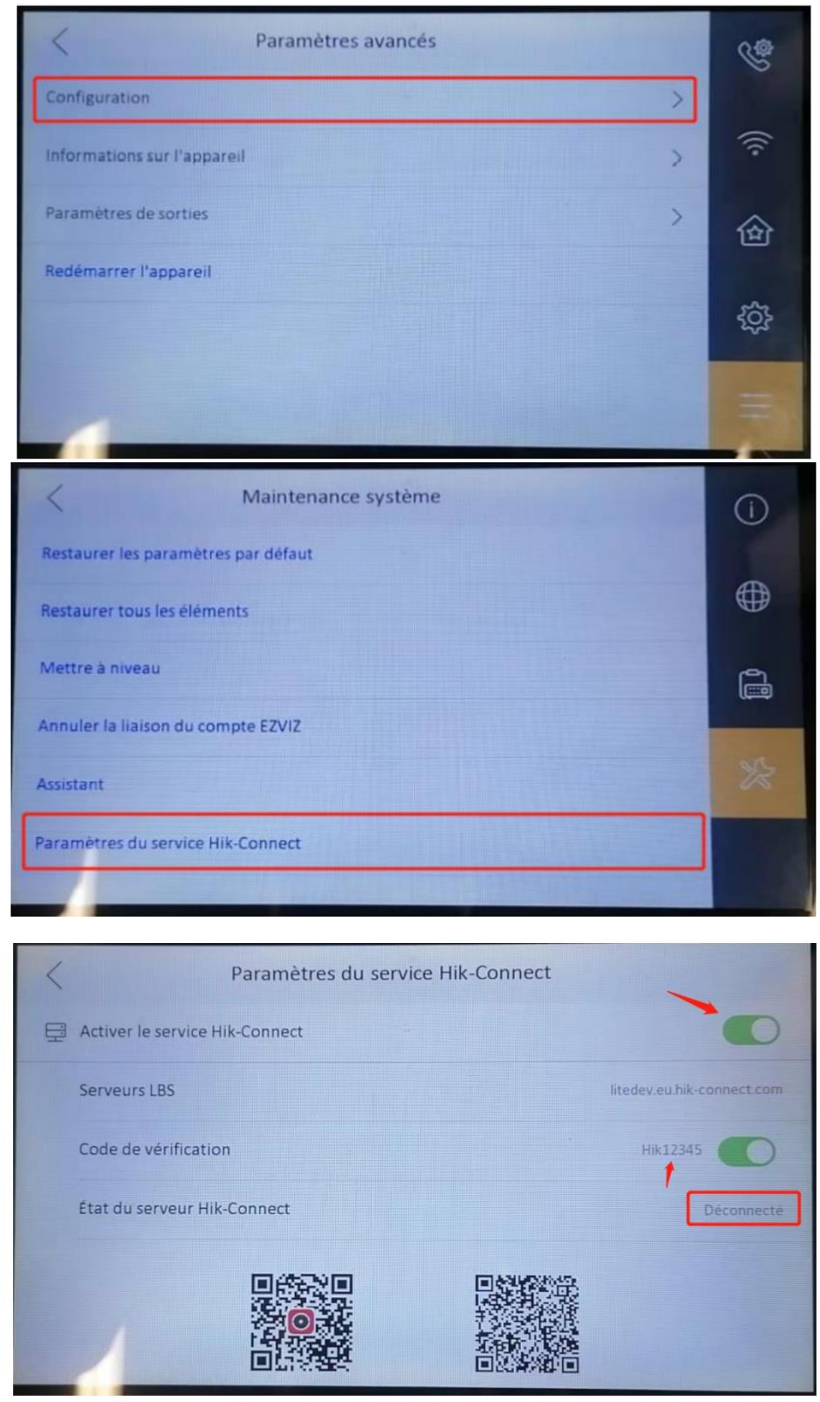

Vous pouvez activer le serveur Hik-connect, créer un code de vérification. Et maintenant Etat du serveur Hik-connect est marqué « Déconnecté », il suffit de quitter cette page puis redémarrer le moniteur comme ce que vous avez fait pour trouver la platine.

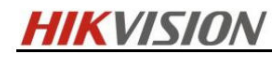

Après le redémarrage, vous pouvez voir :

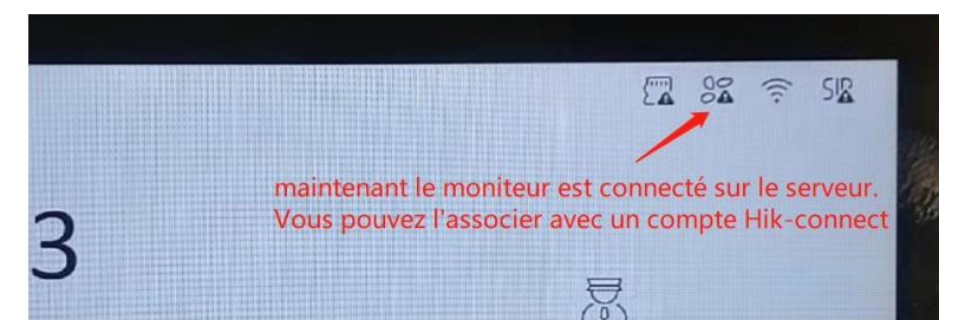

Télécharger et installer l'APP ( [https://appstore.hikvision.com](https://appstore.hikvision.com/) ), faire une inscription par votre adresse mail ou votre numéro de téléphone.

Ouvrez Hik-Connect dans votre téléphone et cliquez sur Ajouter un appareil.

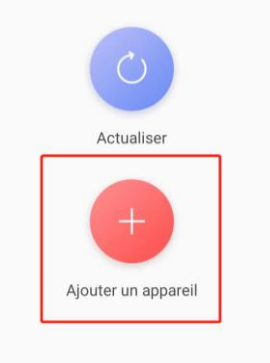

Ajoutez l'équipement en scannant le QR code sur le label de produit. Vous pouvez aussi l'ajouter l'équipement par entrer son numéro de série (marqué aussi sur le label de produit).

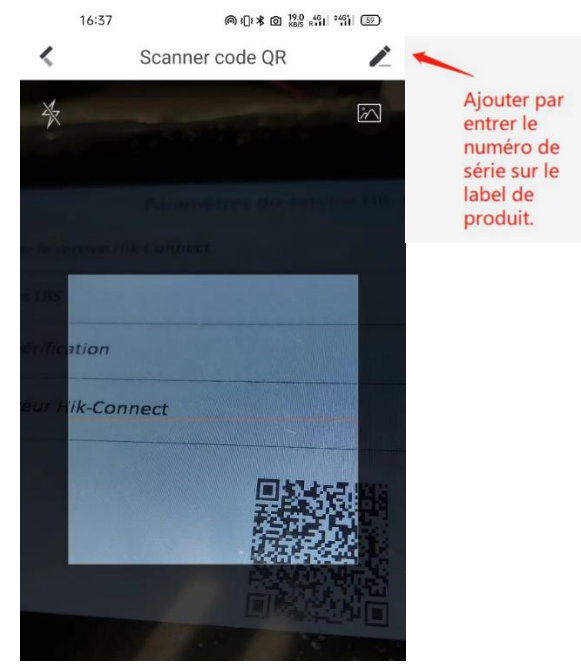

Pour notre produit Interphone, vous pouvez trouver la page ci-dessous dans la configuration sur le moniteur intérieur.

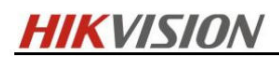

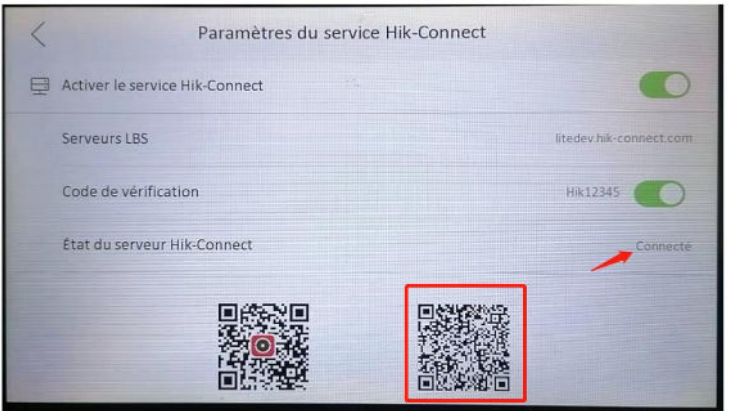

## Comment partager la permission sur Hik-connect

1. Aller sur Hik-connect et appuyer sur le bouton partager de l'appareil.

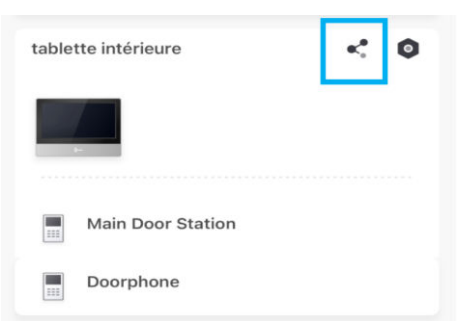

2. Une fenêtre va apparaître pour vous demander, de partager soit à l'utilisateur, soit à l'installateur.

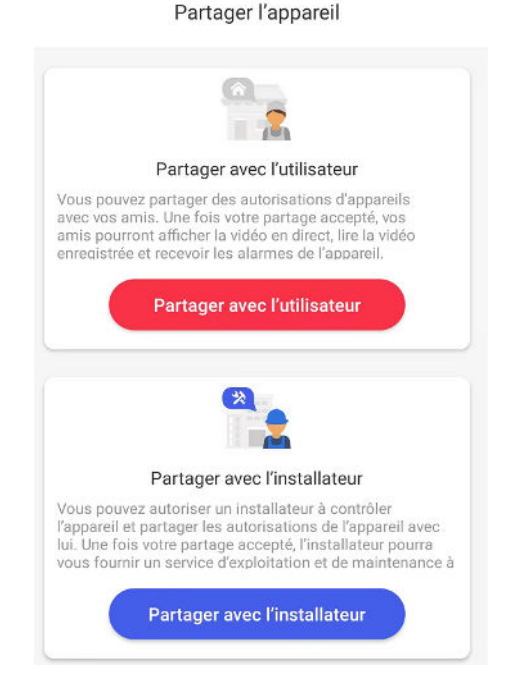

3. Vous pouvez partager votre appareil, soit en faisant scanner votre code QR à la personne que vous voulez partager votre appareil, soit en lui envoyant une notification sur son compte Hik-Connect.

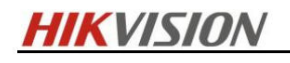

 $\ddot{\phantom{a}}$ 

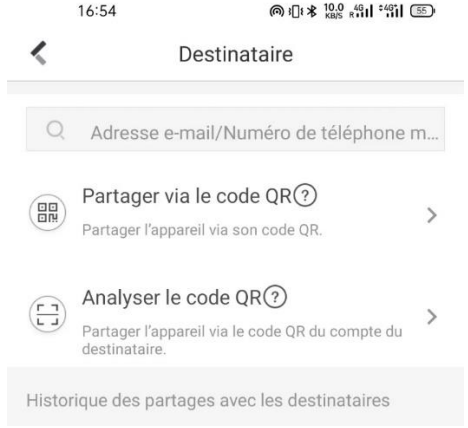